- 1. Nyissa meg a böngészőben a <https://tisztaszoftver.hu/> weblapot!
- 2. Kattintson az "Igénylés" menüpontra!

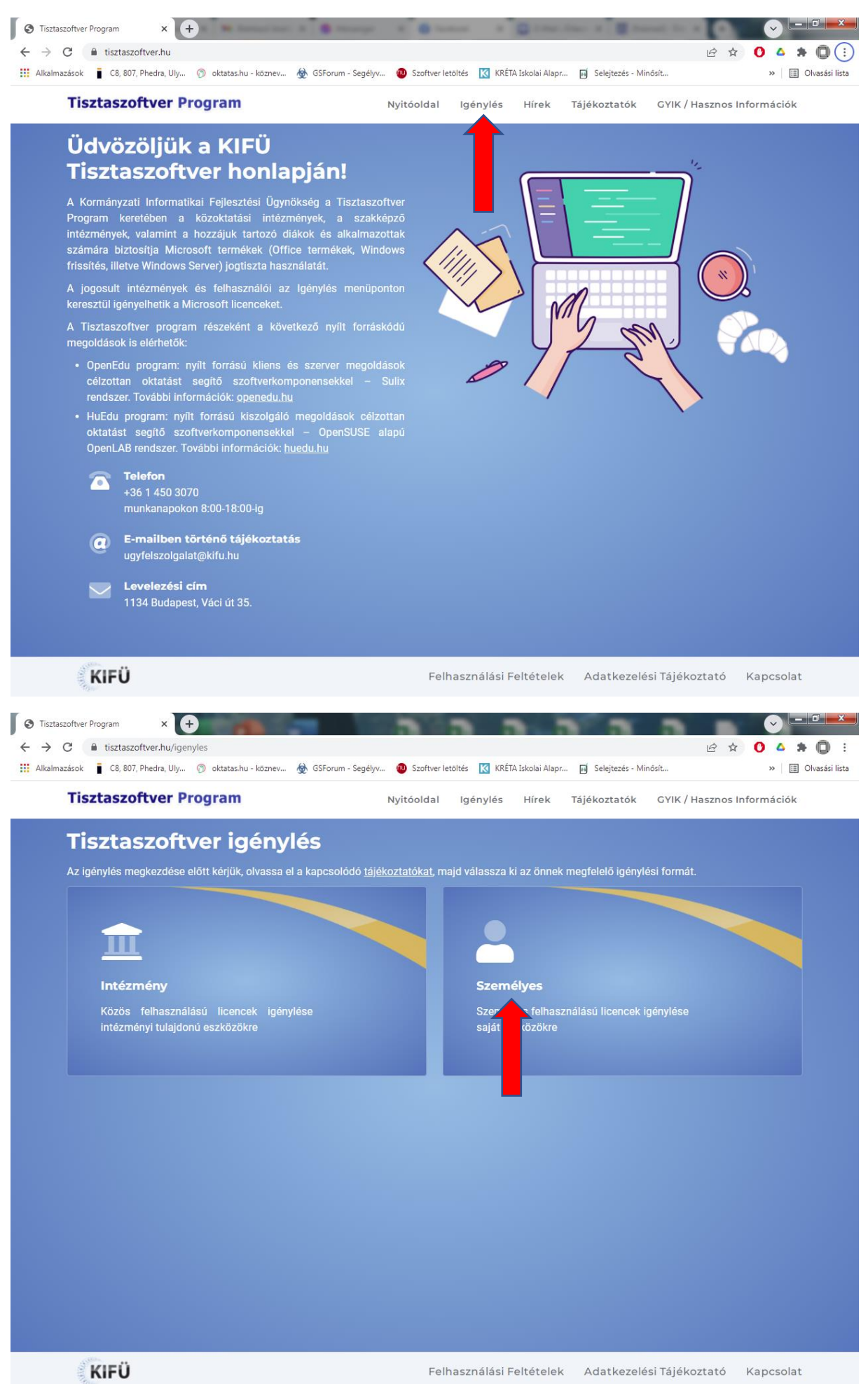

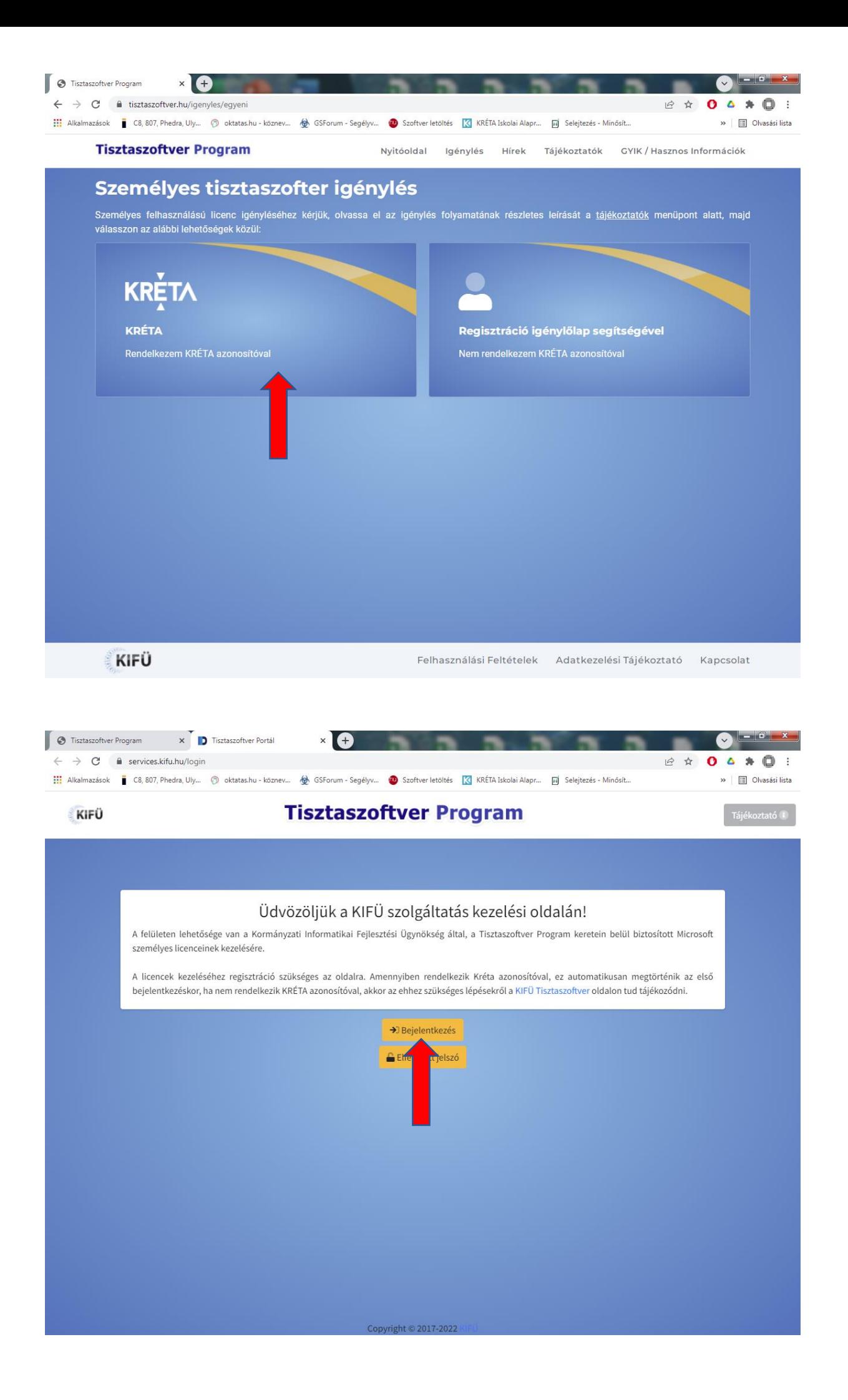

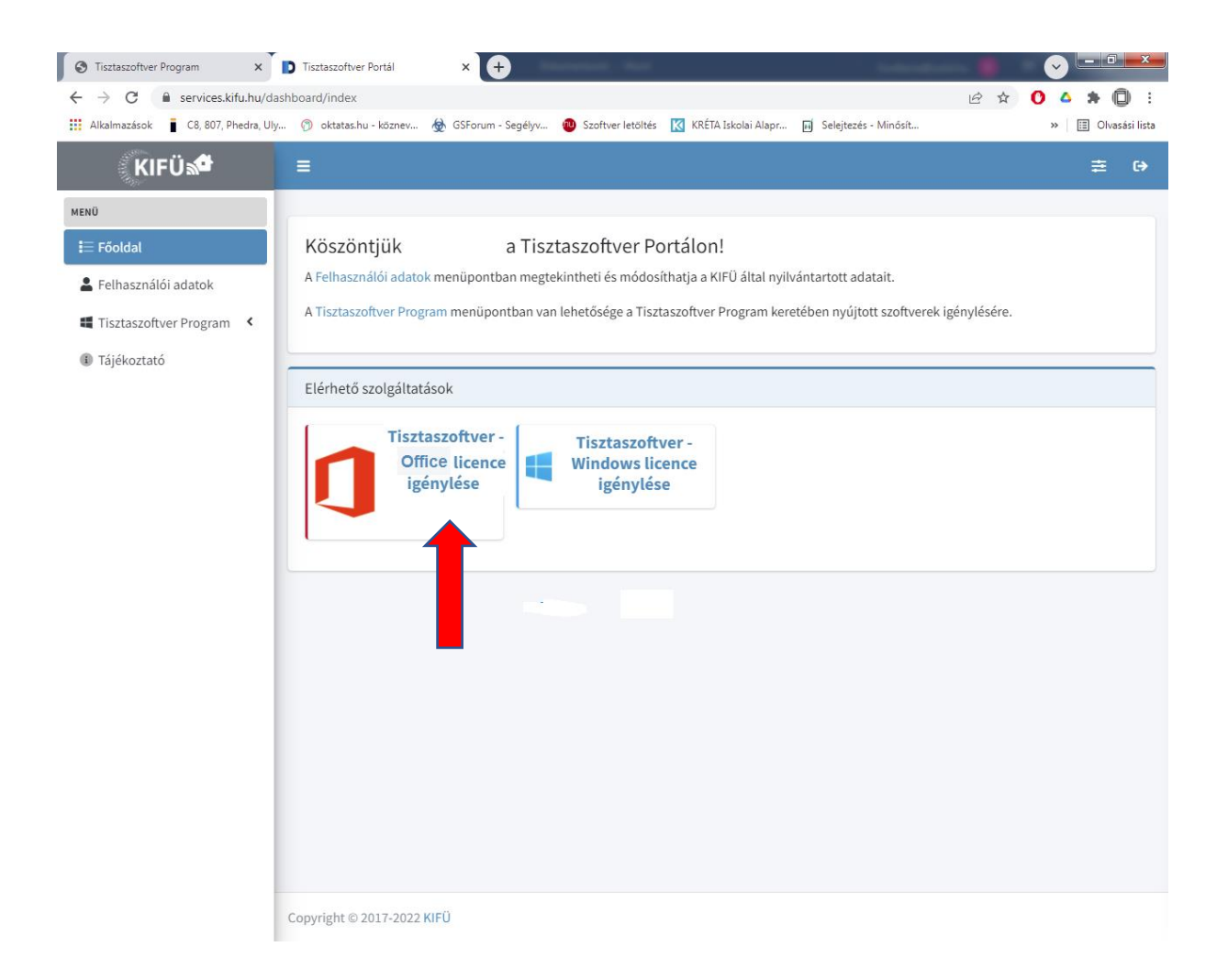

# Az igénylést követően ezt az e-mailt fogja kapni:

# **Kedves …!**

A Microsoft licenc igénylése folyamatban van.

A licenc kiosztásának megtörténtéről a Tisztaszoftver Portál Tisztaszoftver Program menüpontjában tájékozódhat. Amennyiben a Tisztaszoftver Program menüben az "Ugrás az Office oldalára" gomb elérhetővé válik, az Ön által igényelt szoftver kiosztásra került. A szoftverek kiosztása akár 48 órát is igénybe vehet. Kérjük, amennyiben 48 óra elteltével sem látszik az Ön számára az "Ugrás az Office oldalára" gomb, jelezze az [ugyfelszolgalat@kifu.hu](mailto:ugyfelszolgalat@kifu.hu) e-mail címen.

Az "Ugrás az Office oldalára" gombbal az [www.office.com](http://www.office.com/) oldalra navigáljuk át. Az [office.com](http://office.com/) oldalra történő bejelentkezéshez szükséges felhasználó azonosítója:

## **[xxx...xxx@m365.edu.hu](mailto:xxx...xxx@m365.edu.hu)**

Az oldalra történő bejelentkezéskor a [services.kifu.hu](http://services.kifu.hu/) oldalon megadott felhasználónevét és jelszavát is kérheti a rendszer.

A szolgáltatás igénybevételéhez az alábbi oldalon talál információkat: <https://tisztaszoftver.hu/tech.html>

# Üdvözlettel:

# **KIFÜ Ügyfélszolgálat**